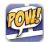

# **Strip Designer App**

- I. Tap on the Strip Designer App
- POW
- II. Start by tapping the Create New button

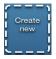

- III. The Template screen will pop up. Select the layout that you want to use.
- IV. When you have selected a layout, the new template will load. You can add photos, speech balloons, and more.
  - To Select: Tap on an item you wish to select.
  - To Zoom: Pinch.
  - To Pan: Drag (without selecting an item).

#### V. Editing Actions

At the bottom of the screen you can tap on:

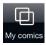

Browse your comics, and add a new comic. Comics are *automatically saved* when you tap "Comics" or exit the app.

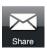

Share the comic by email, Facebook, Flickr, Twitter, save it your photo album, etc.

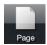

Select a different template for layout, change strip layout, change background color, page size, or add page-effects.

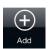

Add speech balloons, cells, stickers, and warp-text.

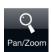

Toggle pan/zoom mode. If enabled, any pinch or drag will only zoom and pan, and you will avoid accidental selection of items.

**Tip:** When pan/zoom is toggled on, double tap on an item to zoom in on that item.

#### VI. Adding Photos

To insert a photo, tap one of the black "Add Photo" areas of the layout. Photos can be selected from your *photo-album*, pasted from *Clipboard*, or taken with your *camera*. You can also insert a *map*, or a *blank white* image (for *drawing* on).

## VII. Positioning Photos

Photos can be *repositioned* within their cells by dragging them with a single touch, and resized or rotated with a pinch. Once you are done manipulating a photo, tap outside the photo, or tap "Done" at the bottom of the screen. To alter the photo later, *tap on it to select it*.

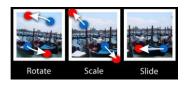

## VIII. Add Speech Balloons

To add a speech balloon, tap "Add" at the bottom of the screen, select "Balloon", and tap on the desired type of balloon or drag it onto the comic.

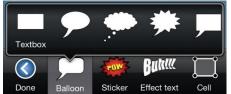

Once added, you can **move** a balloon by dragging it, **resize** by

dragging one of the green corners, or **rotate** the balloon by dragging the yellow double arrow symbol. You can also change the tail of the balloon, by dragging the corresponding green marker. **Delete** the balloon by tapping the cross symbol at the upper left corner.

To edit the text, double tap on the balloon. Once you are done changing balloon properties simply tap "Done". To alter the balloon at a later time, reselect the ballon by tapping on it.

## IX. Add Stickers

Stickers are text and symbolic graphics that can be used to spice up your comic. You can use the built-in stickers or create your own (based on photos or drawings). Stickers can be positioned, scaled, and rotated freely on the page.

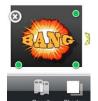

X. To add a sticker, tap "Add", and then "Sticker" on the bottom of the screen:

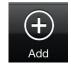

and

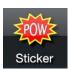

Then, select the category and sticker that you wish to add. Once added, you can move the sticker by dragging it, and rescale it by dragging the corner control points similar to speech balloons.

#### XI. Share

To email, upload, or save the comic to your photo album tap "Share". You will now be presented with a preview of the final comic. You can use the preview to inspect the resulting comic.

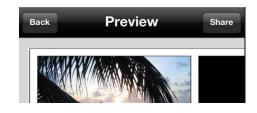

To change the comic tap "Back".

When you are satisfied with the comic, you may tap "Share" to save the comic to your photo-album, email it, or use one of the many other share options.

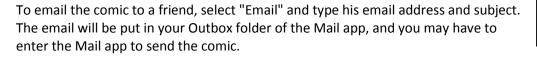

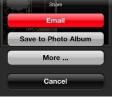

## XII. Sharing to PDF, Facebook, Flickr, and Twitter

Tapping "More ..." will provide you with additional sharing options like PDF export, copy to Clipboard, or publish on Facebook, Flickr or Twitter.